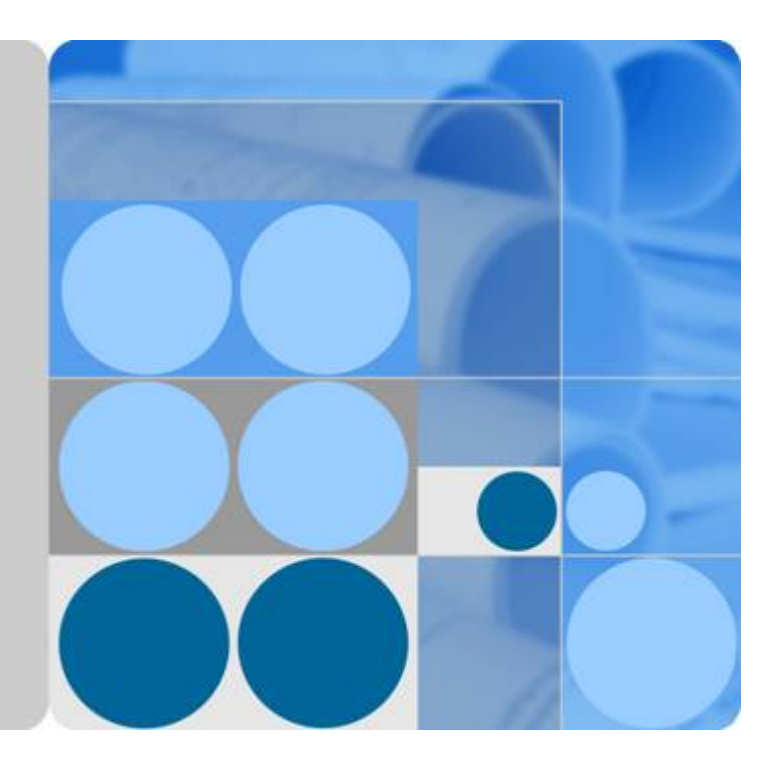

## **ImageSearch**

# **Getting Started**

**Issue 01 Date 2023-12-13**

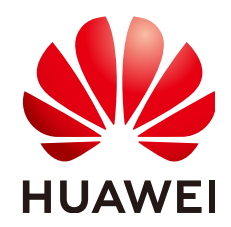

**HUAWEI TECHNOLOGIES CO., LTD.**

#### **Copyright © Huawei Technologies Co., Ltd. 2023. All rights reserved.**

No part of this document may be reproduced or transmitted in any form or by any means without prior written consent of Huawei Technologies Co., Ltd.

#### **Trademarks and Permissions**

 $\triangle \triangleright$ HUAWEI and other Huawei trademarks are trademarks of Huawei Technologies Co., Ltd. All other trademarks and trade names mentioned in this document are the property of their respective holders.

#### **Notice**

The purchased products, services and features are stipulated by the contract made between Huawei and the customer. All or part of the products, services and features described in this document may not be within the purchase scope or the usage scope. Unless otherwise specified in the contract, all statements, information, and recommendations in this document are provided "AS IS" without warranties, guarantees or representations of any kind, either express or implied.

The information in this document is subject to change without notice. Every effort has been made in the preparation of this document to ensure accuracy of the contents, but all statements, information, and recommendations in this document do not constitute a warranty of any kind, express or implied.

## **Huawei Technologies Co., Ltd.**

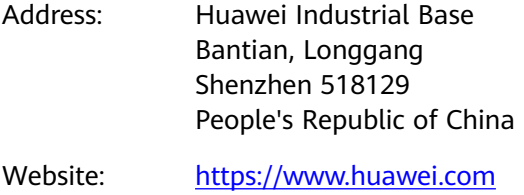

Email: support@huawei.com

## **Contents**

**[1 Create an ImageSearch Instance......................................................................................... 1](#page-3-0)**

# <span id="page-3-0"></span>**1 Create an ImageSearch Instance**

For details about the concept, advantages, functions, and application scenarios of ImageSearch, see the **[Service Overview](https://support.huaweicloud.com/intl/en-us/productdesc-imagesearch/imagesearch_01_0001.html)**.

The procedure of using ImageSearch is as follows:

- **Scenario Description**
- **Step 1: Applying for a Service**
- **[Step 2: Creating an Instance](#page-4-0)**
- **[Step 3: Offline Import](#page-5-0)**
- **[Step 4: Testing the Instance](#page-9-0)**
- **[Step 5: Deleting the Instance](#page-10-0)**

#### **Scenario Description**

To help you quickly get familiar with ImageSearch, this document describes how to use the general image search function of ImageSearch to search for images that match the local image from the image library.

In this example, select the local image **1.jpg**. Use ImageSearch to create an instance, select the general image search service model, and import the existing image library to an OBS bucket. After the instance is executed, the information about the images that match the local image **1.jpg** is outputted through instance test.

#### **Step 1: Applying for a Service**

The procedure is as follows:

- 1. Log in to **[Huawei Cloud](https://www.huaweicloud.com/intl/en-us/)**. If you do not have a Huawei Cloud account, register on the registration page as prompted.
- 2. On the top of the Huawei Cloud page, choose **Products > Enterprise Intelligence > ImageSearch**. The **ImageSearch** product page is displayed.
- 3. On the product page, click **[Try Now](https://console-intl.huaweicloud.com/imagesearch/?locale=en-us#/imagesearch/management/overView)** and enter the username and password to access the **ImageSearch** management console.
- 4. The **Dashboard** page displays the total number of API calls in the latest week and the status of all instances. See **[Figure 1-1](#page-4-0)**.

#### <span id="page-4-0"></span>**Figure 1-1** Dashboard

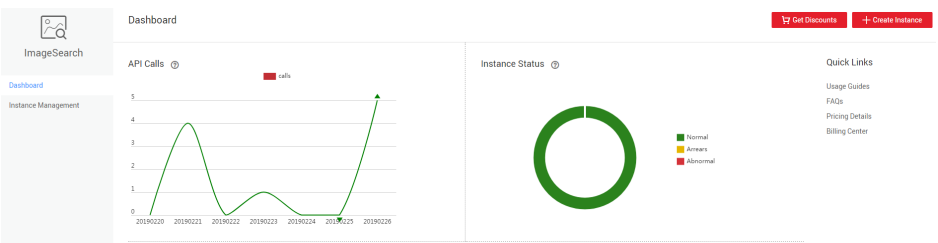

#### **Step 2: Creating an Instance**

Before using ImageSearch, create an instance and select a service model for search.

1. On the **Dashboard** or **Instance Management** page, create an instance.

Creating an instance on the **Instance Management** page is used as an example. On the **Instance Management** page, click **Create Instance**. The **Create Instance** page is displayed. Refer to the following table to understand the parameters for creating an instance.

**Figure 1-2** shows the instance parameters.

### **Figure 1-2** Creating an instance Create Instance <Back Region Indexed Image Quota 30 million images If you want to subscribe to a quota for searching for more than 30 million images, contact customer service at 4000-955-988. \* Instance Name imagesearch-test \* Service Model General image search v Search for images with similar content or in the same category from the specified gallery Customize Tag  $-\sqrt{2}$ Description Enter a description.  $0/512$ Price: Search Queries ¥ 0.07/search query Indexed Images ¥ 0.02/image each month Get Discounts Create Now If you subscribe to discount packages, the fees start as low as ¥0.01 per search query and ¥0.006 per image each<br>month. Within the validity period of your subscription, the subscribed quota is used first. After the subscri

**Table 1-1** Parameters for creating an instance

| Parameter        | <b>Description</b>                                                                                                    |
|------------------|----------------------------------------------------------------------------------------------------|
| Instance<br>Name | Name of the instance to be created. The value contains only<br>lowercase letters, digits, hyphens (-), and underscores ()<br>and must start with a lowercase letter. |

<span id="page-5-0"></span>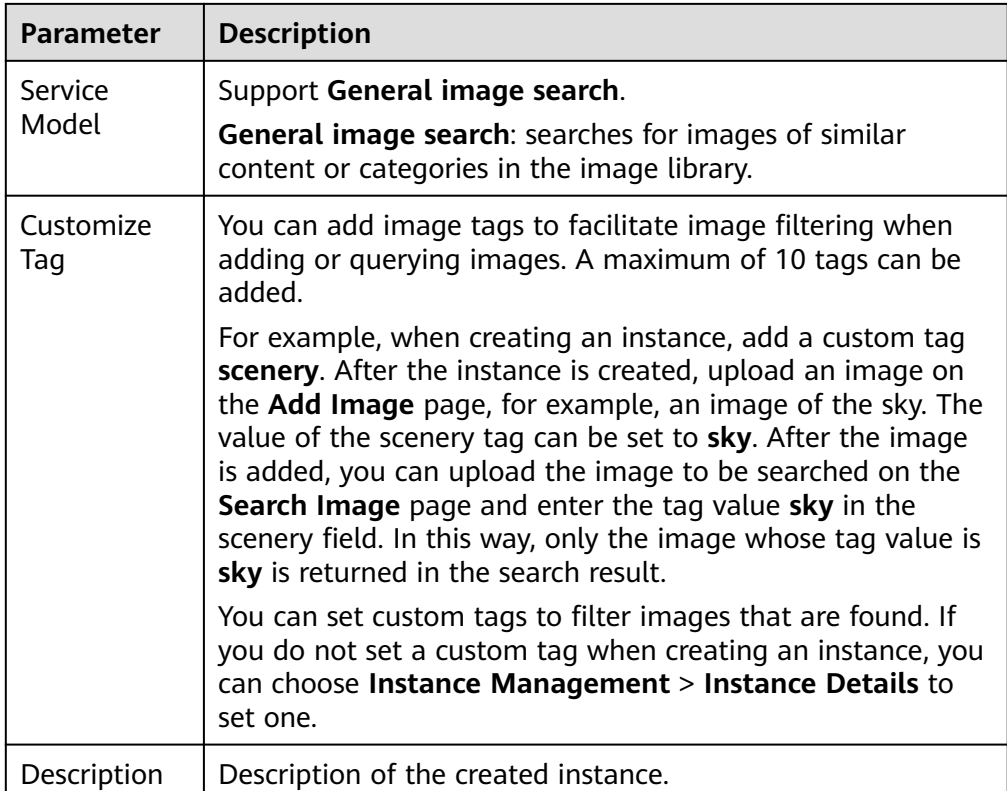

#### $\Box$  Note

You can purchase a discount package to call ImageSearch APIs. The package quota is deducted when you start to use the service.

2. Click **Create Now**. The created instance is displayed on the **Instance Management** page. See **Figure 1-3**.

#### **Figure 1-3** Instance management

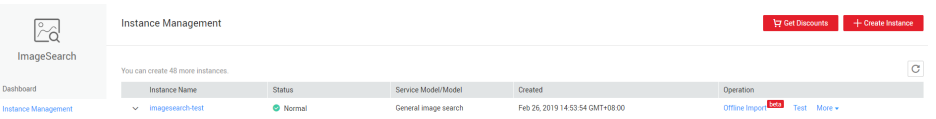

#### **Step 3: Offline Import**

ImageSearch provides the offline import function. You can import image files to instances in batches. Before using this function, upload the required image files to OBS.

#### **1. Preparations before offline data import**

- 1. Before using OBS, you need to subscribe to it. For details, see **[Logging In to](https://support.huaweicloud.com/intl/en-us/usermanual-obs/obs_03_0305.html) [OBS Console](https://support.huaweicloud.com/intl/en-us/usermanual-obs/obs_03_0305.html)** in the *Object Storage Service Console Operation Guide*.
- 2. To store data in OBS, create a bucket first. A bucket is a container used to store objects in OBS. For details about how to create a bucket, see **[Creating a](https://support.huaweicloud.com/intl/en-us/usermanual-obs/obs_03_0306.html) [Bucket](https://support.huaweicloud.com/intl/en-us/usermanual-obs/obs_03_0306.html)** in the Object Storage Service Console Operation Guide.

Information about the created OBS bucket:

#### **Region**: **CN North-Beijing1 Bucket Name**: **obs-5daf Storage Class**: **Standard Bucket Policy**: **Private**

#### $\Box$  Note

- 1. You can only import images from Object Storage Service (OBS) to ImageSearch. Before using this function, upload the images to OBS.
- 2. Retain the default value of **Bucket Policy**.
- 3. The region of the ImageSearch instance must be the same as that of the OBS bucket to which the image is uploaded.
- 3. Upload files to the OBS bucket. For details about how to upload file, see **[Uploading a File](https://support.huaweicloud.com/intl/en-us/usermanual-obs/obs_03_0307.html)** in the Object Storage Service Console Operation Guide.

#### **2. Executing the offline import task**

The offline import function can be implemented by using OBS buckets or list files.

● **Method 1: Import data from an OBS bucket. (You need to provide the OBS directory where the data is stored.)**

#### $\Box$  Note

To implement offline import with OBS, grant the permission to access OBS objects to the ImageSearch service account.

a. On the **Instance Management** page, click **Offline Import** in the **Operation** column. The **Offline Import** page is displayed.

#### **Figure 1-4** Offline import

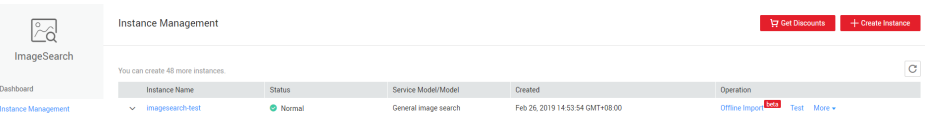

b. Select the OBS bucket where data is stored, for example, **obs-5daf**. Click **Authorize**. When the button becomes unavailable, the OBS authorization is complete.

#### $\Box$  Note

The authorization operation needs to performed only once. If the **Authorize** button becomes unavailable, the selected bucket has been authorized. If the **Authorize** button is available, the OBS bucket needs to be authorized.

c. Click **OK** to create an offline import task. See **[Figure 1-5](#page-7-0)**.

#### <span id="page-7-0"></span>**Figure 1-5** Importing data from an OBS bucket

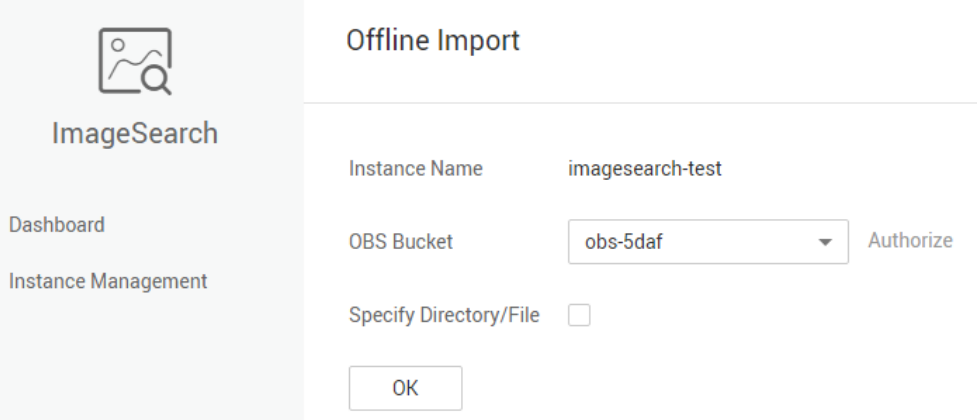

d. If you select **Specify Directory/File**, enter a folder in the OBS bucket and import data from the specified directory. For example, import data from the **data** directory in the **obs-5daf** bucket. See **Figure 1-6**.

**Figure 1-6** Importing data from an OBS directory

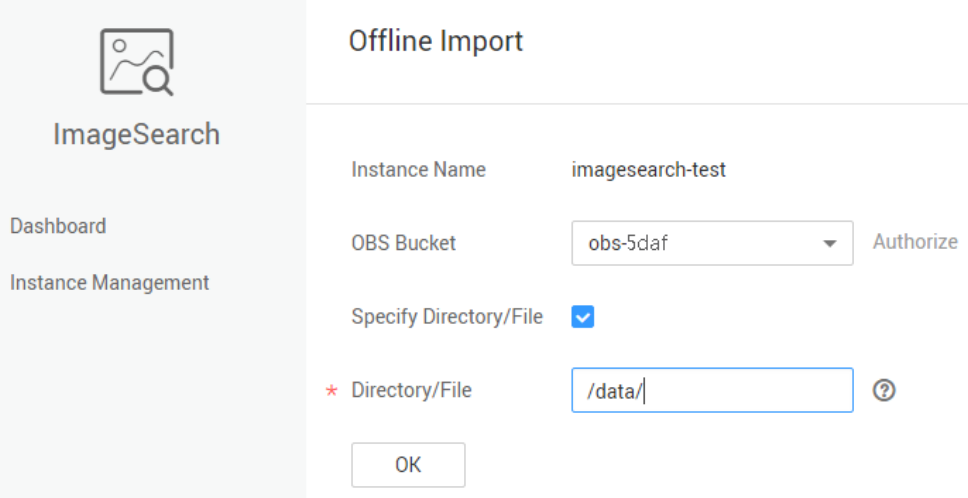

#### **Method 2: Import data from a list file. (You need to provide a JSON file with the extension .batch.)**

ImageSearch can obtain the information about the images to be imported from a list file. The file list stores the content related to the offline import task. You can customize tags for the images. The list file format must comply with the following rules:

- a. The file name extension must be **.batch**.
- b. The list file needs to be stored in the bucket where the data is stored. There are no special requirements on the directories in the bucket. **[Figure](#page-8-0) [1-7](#page-8-0)** shows offline import with a list file.

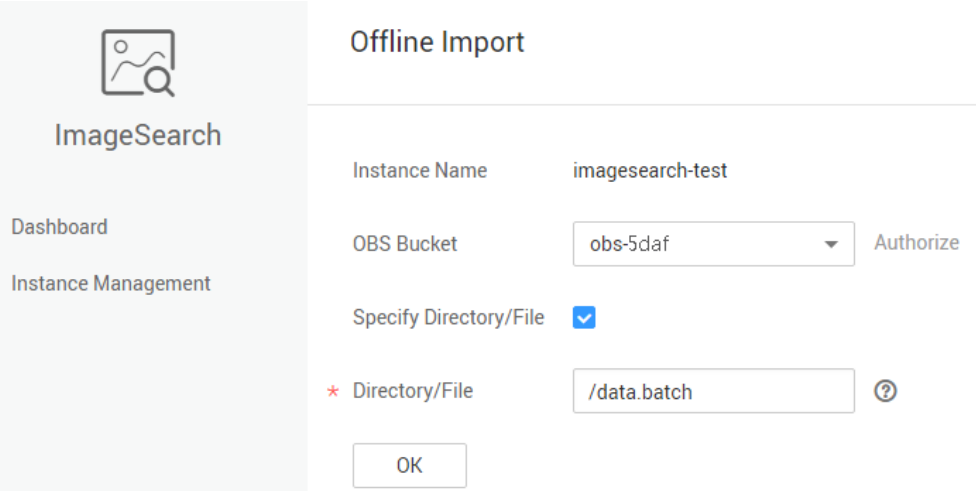

#### <span id="page-8-0"></span>**Figure 1-7** Importing data with a list file

- c. The content format of the list file is as follows:
	- Each line corresponds to an image. See **Example list file**.
	- The images are in JSON format. For details about the fields, see **Table 1-2**.

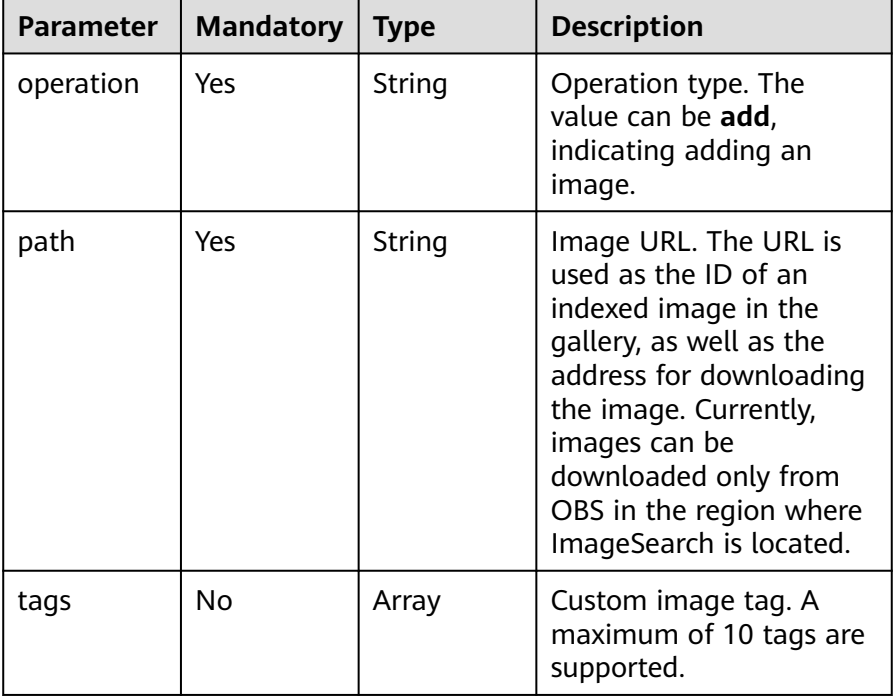

#### **Table 1-2** Parameters in the list file

#### ■ Example list file

{"operation":"add","path":"https://obs-5daf.obs.cn-north-1.myhuaweicloud.com/data/ 1.jpg", "tags":{"tag1":"v1"}}

{"operation":"add","path":"https://obs-5daf.obs.cn-north-1.myhuaweicloud.com/data/ 1.jpg"}

{"operation":"add","path":"data/1.jpg", "tags":

{"my\_tag1":"v1","my\_tag2":"v2","my\_tag3":"v3"}}

#### <span id="page-9-0"></span>**3. Viewing the offline import tasks**

On the **Instance Management** page, click **Offline Import** in the **Operation** column. On the **Offline Import** page that is displayed, view the offline import tasks.

The offline import status can be **Initializing**, **Running**, or **Successful**. **Initializing** indicates that the task is being prepared. **Running** indicates that the image is being imported to the instance. **Successful** indicates that the offline import task is completed,

#### as shown in **Figure 1-8**.

#### **Figure 1-8** Viewing the offline import tasks

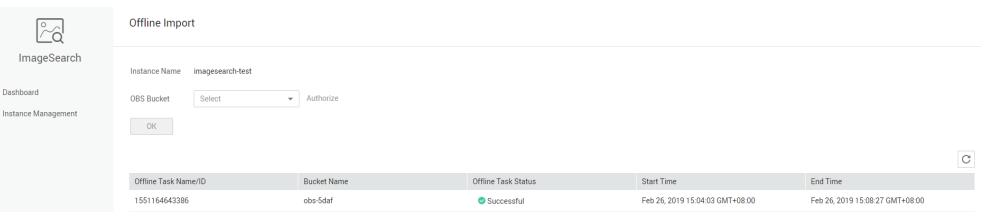

#### **Step 4: Testing the Instance**

1. On the **Instance Management** page, click **Test** in the **Operation** column. On the **Test** page that is displayed, add an image and search for the similar images.

This example shows how to search for images that are similar to image **1.jpg** in the OBS bucket.

2. On the **Search Image** tab page, set **Search Method** to **Local**, select image **1.jpg**, and click **Search**, as shown in **Figure 1-9**.

#### **Figure 1-9** Testing an instance

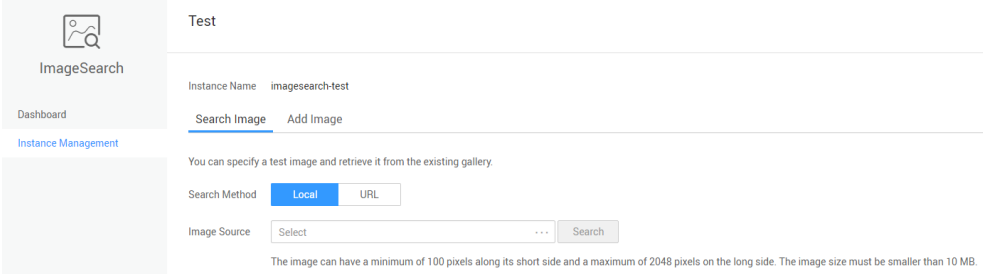

3. In the **Response Result** area, the matching result between the **imagesearchtest** instance and the local image **1.jpg** in the **obs-5daf** bucket is displayed. For details about the response parameters, see the **[response parameter](https://support.huaweicloud.com/intl/en-us/api-imagesearch/imagesearch_02_0011.html#section3) [description](https://support.huaweicloud.com/intl/en-us/api-imagesearch/imagesearch_02_0011.html#section3)**.

**[Figure 1-10](#page-10-0)** shows the response result.

#### <span id="page-10-0"></span>**Figure 1-10** Response result

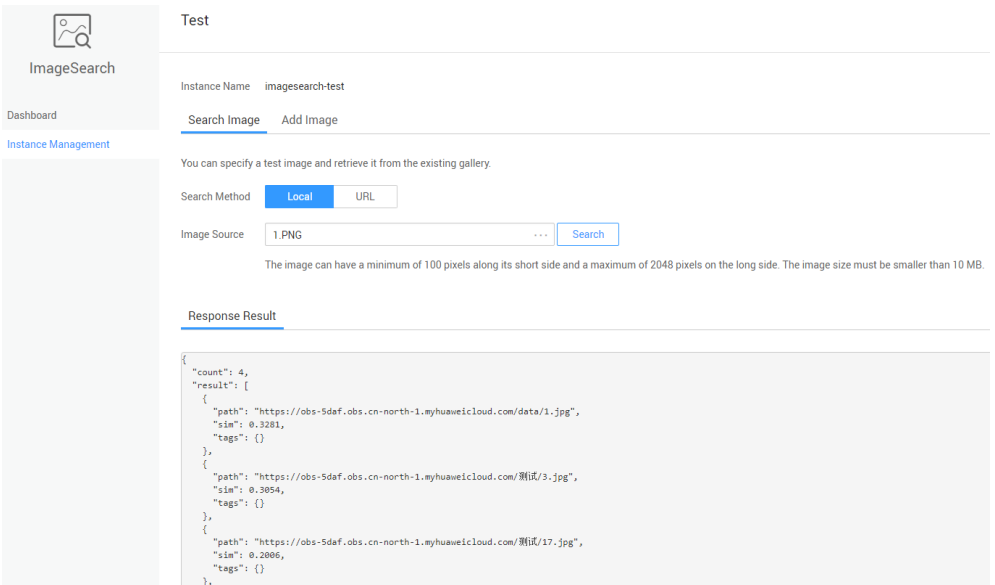

#### **Step 5: Deleting the Instance**

If an instance is no longer needed after the instance is run, you can delete it to avoid wasting resources or occupying the quota.

#### $\Box$  Note

An instance cannot be deleted if it has any offline import task that has not been completed. Deleted instance cannot be recovered. Exercise caution when performing this operation.

- 1. In the left navigation pane, click **Instance Management**. The **Instance Management** page is displayed.
- 2. Locate the row that contains **test1**, and choose **Mode** > **Delete** in the **Operation** column.
- 3. In the dialog box that is displayed, click **OK** to delete the instance.